# 電話の変更について

■ (電話)と ■ (連絡帳)の画面やアイコンのデザイン、操作、 設定項目が一部変更されます。

### 電話画面の変更について

電話画面のデザインおよび表示される項目が一部変更されます。

## 画面点灯時に電話を受ける手順について

手順が一部変更されます。 電話がかかってきたら 応答する → 通話が終了したら →

#### 通話画面の変更について

通話画面のデザインおよび表示される項目が一部変更されます。

#### 通話の設定について

- ・表示される項目が一部変更されます。
- · VoLTE/VoLTE (HD+) を利用しないようにする手順が一部変更 されます。
- ホーム画面を上にフリック/スワイプ● (3) (設定)● モバ イルネットワーク → Y!mobile → VoLTEコール ( ● 表 示)
- ・オプションサービスのメニューを表示する手順が一部変更されま す。
- ホーム画面で 3 (電話) → : → 設定 → 通話アカウン ト → 詳細設定 → 通話サービス設定
- ・発信者番号通知の設定手順が一部変更されます。
- ホーム画面で 3 (電話) → : → 設定 → 通話アカウン ト → 詳細設定 → その他の設定 → マイナンバー → 番号を非通知 / 番号を通知
- ・自分の電話番号を確認する手順が一部変更されます。 ホーム画面を上にフリック/スワイプ → ◎ (設定) → デバ イスについて → その他の情報 → SIMカードのステータス
- ・通信方式を設定する手順が一部変更されます。 ホーム画面を上にフリック/スワイプ● (3) (設定)● 日バ イルネットワーク → Y!mobile → 優先ネットワークのタ
- イプ 5G/4G/3G/GSM(自動) / 4G/3G/GSM(自
- 動) / 3G/GSM (自動) ]
- ・通信事業者を設定する手順が一部変更されます。 ホーム画面を上にフリック/スワイプ● © (設定)● モバ イルネットワーク → Y!mobile → 通信キャリア → 自動 選択 (◎) 表示) → 接続するネットワークをタップ ・データローミングの設定を変更する手順が一部変更されます。
- ホーム画面を上にフリック / スワイプ → ◎ (設定) → モ バイルネットワーク → Y!mobile → データローミング
- ( ■表示)
- ・以下の設定項目が変更されます。

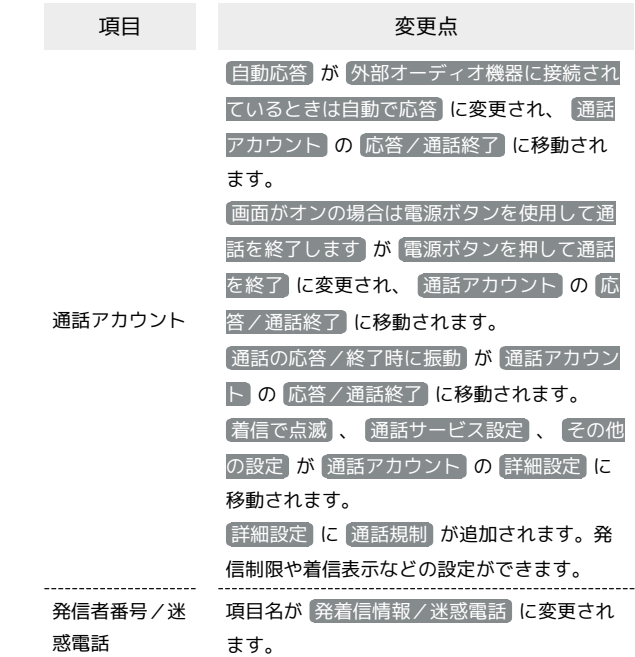

・以下の設定項目が追加されます。

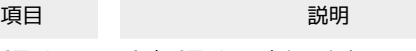

留守番電話 留守番電話の設定をします。

・設定項目から ボイスメール が削除されます。

#### 連絡先画面の変更について

連絡先画面のデザインが一部変更されます。

連絡先ごとの画像の設定について

- ・設定画面のデザインおよび表示される項目が一部変更されます。 ・連絡先ごとに画像を設定する手順が一部変更されます。 ホーム画面を上にフリック/スワイプ● B (連絡帳) ●設定
- する連絡先を選択● 連絡先を編集● ● 写真を選択 ● アプリを選択 ● 設定する写真を選択 ● 写真 ● トリミン グ枠をドラッグして、表示する範囲を設定● √● 保存

#### 連絡帳の操作手順について

・指定の番号をブロックする手順が一部変更されます。 ホーム画面を上にフリック/スワイプ● B (連絡帳) ●画面 右上のアカウントアイコンをタップ→ 連絡帳アプリの設定 → ブロックした番号 → 電話番号を追加する ・SDカードから連絡先データを読み込む手順が一部変更されます。 ホーム画面を上にフリック/スワイプ● 2 (連絡帳) ● 画面 右上のアカウントアイコンをタップ→ 連絡帳アプリの設定  $\bigodot$  (インポート)  $\bigodot$  .vcfファイル  $\bigodot$  OK  $\bigodot$  インポートし た連絡先の保存先を選択 → 三 → SDカード → 読み込むファ イルの保存先を選択● 読み込むファイルを選択 ・SDカードに連絡先データを保存する手順が一部変更されます。 ホーム画面を上にフリック/スワイプ● B (連絡帳)●画面 右上のアカウントアイコンをタップ→ 連絡帳アプリの設定 → エクスポート → I → SDカード → ファイルの保存先 を選択●ファイル名を入力● 保存